# HTML KROK PO KROKU

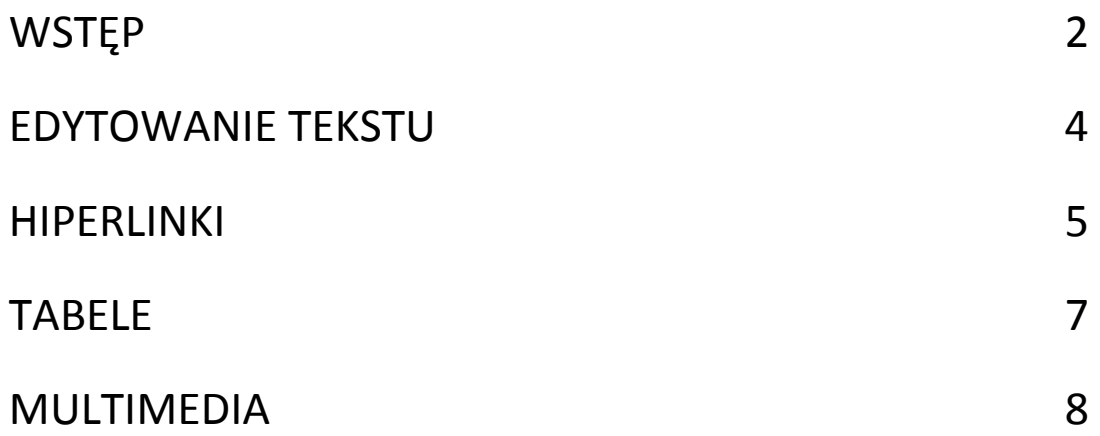

### **WSTEP**

Ten kurs dedykuje zarówno dla osób zupełnie "zielonych", jeśli chodzi, o html'a które chcą tą wiedze zdobyć jak i dla tych, co chcą ją doszlifować.

 Na początek objaśnię sprawy formatu oraz przejrzystości strony. W języku html przerwy pomiędzy poleceniami nie mają znaczenia, więc ułatwia nam to w programowaniu na ten sposób, że możemy pisać przejrzyście. Dlatego warto pisać przejrzyście, bo ułatwia nam to w poruszaniu się po stronie w trakcie programowania.

 Plik należy pisać w notatniku lub specjalnym programie i zapisać w formacie .html a stronę główną trzeba zapisać jako index.html. Wracając do programów ułatwiających nam pisanie stron. Poniżej znajduje się ich lista tych najlepszych dla początkujących:

WINDOWS:

HateML pro - <http://www.migajek.com/?c=hateml/download>

Web Edit - <http://www.we.krolnet.pl/>

PSPad Editor -<http://www.pspad.com/>

LINUX:

Kate -<http://kate-editor.org/>

Bluefish - <http://bluefish.openoffice.nl/>

Wadą notatnika jest to, że trzeba co chwile w przeglądarce oglądać owoc naszej pracy.

W HTML'u prawie wszystko ma swój początek i koniec. Na początek wyjaśnię najprostsze tego przykłady.

Stronę zaczynamy od znacznika <html> i kończymy </html> tego elementu nie da się pominąć. Jak pewnie zauważyłeś że do znacznika którym kończymy dodajemy "*/* " przed słowem. Taka zasada występuje w większości znaczników.

Następnym znacznikiem jest <head> w którym będziemy deklarowali styl css. W tym znaczniku umieszczamy też tytuł naszej strony pomiędzy

#### **<title> \*tytul strony\* </title>**

Trzecim i najdłuższym znacznikiem jest <body>. Od tego w głównej mierze zależy jak

będzie wyglądała nasza strona. W tej części będzie umieszczona treść naszej strony. Do znacznika <BODY> możemy dopisać część kodu która zmieni elementy na całej stronie. Na przykład:

### *<body bgcolor="black" text="white">*

### *Treść strony*

### *</body>*

Teraz na naszej stronie tło zmieniło kolor na czarny a czcionka na biały. To oczywiście nie są wszystkie możliwości. Poniżej znajdują sie wszystkie części kodu które możemy dopisać. Jednak nie można zawsze stosować wszystkich na raz bo niektóre wykluczają inne.

*bgcolor="kolor" - Nadaje stronie koloru jakiego chcemy.* 

*background="ścieżka dostępu do grafiki tła"- Tło strony jest złożone z obrazków. Trzeba pamiętać że w Html'u trzeba użyć plików rozszerzenia .png .jpg .gif .bmp* 

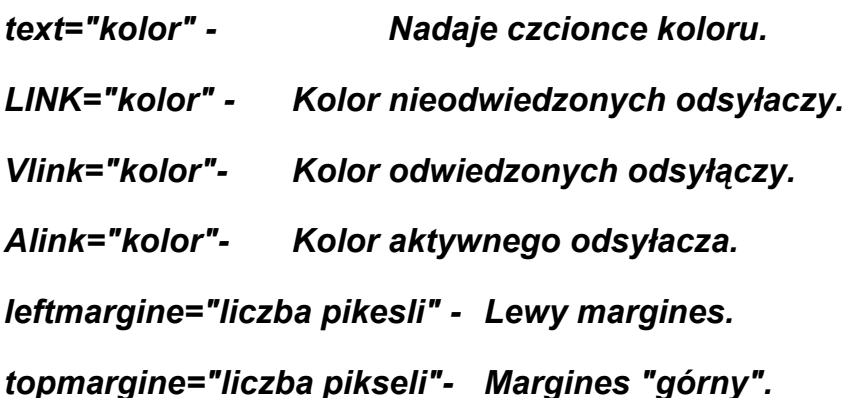

Szkielet strony z użytymi wcześniej wymienionymi znacznikami powinxien wyglądać tak:

*<html> <head> <title>tytul</title> </head> <body> </body></html>*

Jak zauważyliście strona jest napisana z odstępami, ponieważ tak wygląda przejrzyście. Z własnego doświadczenia mogę ci powiedzieć że taką stronę łatwo sie edytuje bo wiadomo co gdzie jest i łatwo sie odnaleźć.

Teraz gdy już omówiliśmy sam szkielet strony to przejdźmy do jego treści. Wszystko co znajduje sie poza klamrami < > jest definiowane jako tekst.

### *<body> tutaj napisalem tekst</body>*

Jak będziemy pisać długi tekst to wszystko będzie jedną linijką. Żeby zacząć pisać w nowej linijce wystarczy wpisać <br> w miejscu gdzie się kończy poprzednia. By zacząć akapit należy wpisać <p>. Te znaczniki nie mają końca (nie pisze się </p> / </br> / br>. Do <P> można dopisać miejsce w którym ma się zacząć akapit:

<p align="left/right/center>

### Edytowanie tekstu

Nasza strona z taką samą czcionką może wydawać się nudna, by na naszej stronie zmienić czcionkę żeby nie była taka sama jak w *<body>* należy nasz tekst objąć znacznikiem <font>. Do niej dopiszemy komendy by zmienić tekst

### *<font size="rozmiar czcionki od 1 do 7">...<font> - zmienia kolor czcionki*

*<font size="-x/+x">...</font> - zmniejsza rozmiar czcionki o daną liczbe.* 

*<font color="kolor">...</font> - zmienia kolor czcionki.* 

*<font face="stylczcionki">...</font> - ustala styl czcionki. Można wpisać kilka. Jest to opłacalne, ponieważ komputer użytkownika może nie znać danej czcionki. Czcionki kilku wyrazowe takie jak "Times New Roman" czy "Courier New" należy pisać pomiędzy znacznikami '. Oto przykład:* 

### *<font face="Arial, 'Times New Roman', 'Courier New'>...</font>*

Znacznik Font oferuje nam bardzo dużo, ale znajomość tylko tego znacznika nie wystarcza w edytowaniu tekstu. Teraz przedstawię znaczniki, do których nie da się nic dopisać:

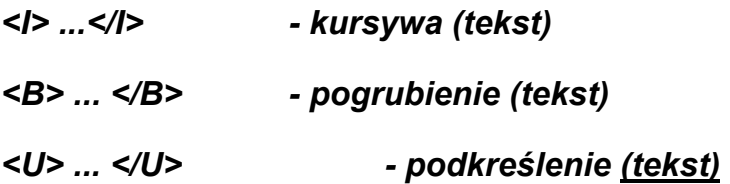

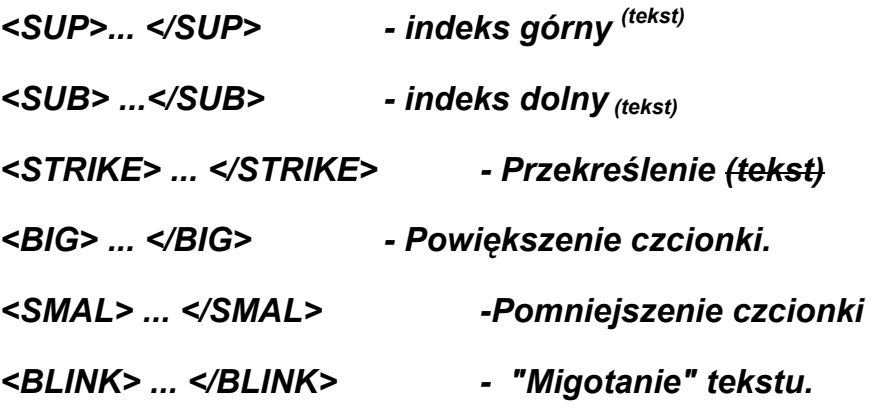

### HIPERLINKI

 Umiemy już zrobić stronę startową teraz czas zacząć robić odnośniki(hiperlinki)które przenoszą nas do podstron. Do tego służy znacznik <a href> który teraz przedstawię.

### *<a href="strona www(ad.1) albo plik html(ad.2)>TUTAJ PISZEMY ALBO DODAJEMY ZDJĘCIE(Dzial multimedia) </a>*

### *ad.1 <a href="www.twojapierwszastrona123.net"> Strona główna</a>*

### *ad.2 <a href="strona1.html">Artykuły</a>*

Hiperlinki są najczęściej używane do menu. Dlatego przyda nam sie znacznik listy nieuporządkowanej i uporządkowanej. Listę zaczynamy <ul> i kończymy</ul> możemy dodać komendę *type* by punkty zaczynały się daną figurą.

*<UL="figura">lista</ul>* Do wyboru mamy figury:

*Disc- wypełnione koło* 

*Round- okrąg* 

### *Square- kwadrat*

Kolejnymi punktami listy są znaczniki <LI></LI> nie trzeba do nich dopisywać <br>/<p>. Oto jak powinna wyglądać podstawowa lista:

*<UL="disc">* 

*<li>punkt pierwszy</li>* 

*<li>punkt drugi</li>* 

*</ul>* 

Zastosowanie z hiperlinkami.

### *<UL="disc">*

### *<li><a href="strona1.html>punkt pierwszy</a></li>*

### *<li><a href="strona2.html>punkt drugi</a></li>*

### *</ul>*

A teraz przejdźmy do listy uporządkowanej. Stosujemy ją tak naprawdę w regulaminach ale skoro już zaczęliśmy listy to coś o tym napisze.

 Listę uporządkowaną zaczynamy znacznikiem <OL> i kończymy <OL> mamy do wyboru typy listy dopisywane do w formie <OL **TYPE="typ"**> a do wyboru mamy(polecam jednak te podkreślone):

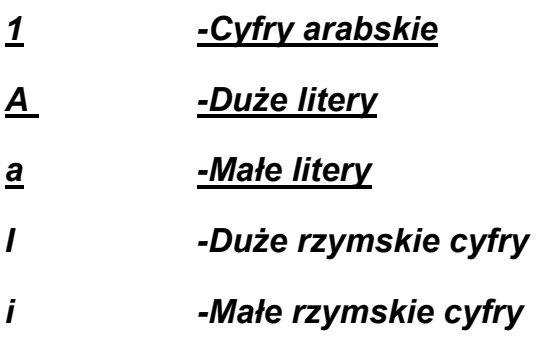

Podstawowy kod powinien wyglądać tak.

*<ol type="A">*

*<li>punkt pierwszy</li>* 

*<li>punkt drugi</li>* 

*</ol>* 

Oto owoc naszej pracy

A. punkt pierwszy

B. punkt drugi

Nieco bardziej złożony

*<ol type="A">*

*<li>punkt pierwszy</li>* 

*<ol type="1">* 

*<li>Podpunkt pierwszy</li>* 

*<li>Podpunkt drugi</li></ol>* 

*<li>punkt drugi</li>* 

*<ol type="1">* 

*<li>Podpunkt pierwszy</li>* 

*<li>Podpunkt drugi</li></ol>* 

*</ol>* 

Wygląda to tak.

- A. punkt pierwszy
	- 1. Podpunkt pierwszy
	- 2. Podpunkt drugi
- B. punkt drugi
	- 1. Podpunkt pierwszy
	- 2. Podpunkt drugi

### TABELE

 W tabelach możemy podać proste dane lub po prostu ułożyć stronę. Do **<table>**  możemy wpisać kolor tabeli(**bgcolor**), obramowanie(**border**="liczba"), wysokość i szerokość oraz nową funkcje- **valign**- położenie w pionie **align**- położenie w poziomie. Znacznik **<tr>** to wiersz a **<td>** to kolumna **<th>** nagłówek(nie przydaje sie). Radze wpisywać wszystkie "dopiski" typu bgcolor wysokość i szerokość także do **<td><tr>.** Gdy strona jest tabelą to najlepiej w **<table>** nic nie pisać związanego z kolorem, tylko napisać o tym w body natomiast w **<table>** wpisać wysokość, szerokość, align i valign.

Przykład tabeli informacyjnej

<table valign="top" align="left" border="1">

<tr><td>-</td><td>komórka 1</td><td>komórka 2</td></tr>

<tr><td>komórka 3</td><td>komórka 4</td><td>komórka 5</td></tr>

<tr><td>komórka 6</td><td>komórka 7</td><td>komórka 8</td></tr>

</table>

Oto efekt

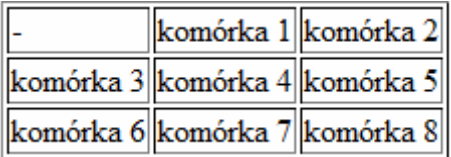

Tabela strony

<table valign="top" align="left" >

<tr><td>BANNER</td><tr>

<tr><td>MENU</td><td>TRESC</td><td>PASEK</td></tr>

<tr><td>STOPKA</td>

</table>

### MULTIMEDIA

Teraz czas urozmaicić naszą stronę. By wrzucić zdjęcie należy użyć komendy:

### *<img src="scieżka dostępu">*

Możemy podać dokładnie stronę lub plik na naszej stronie w formacie .bmp .jpg .png .gif. By "rozciągnąć "lub zmniejszyć obraz należy wpisać, jakie chcemy by miała wymiary:

### *width="szerokość"*

### *height="wysokość"*

By ustalić położenie dopisujemy:

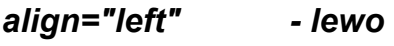

*align="right" - prawo* 

### *align="center" - środek*

Do stworzenia ramki dopisujemy do naszego kodu:

### *border="liczba"*

Czasami na stronach widać jak najedziemy na obrazek prostokącik z opisem wystarczy tylko napisać:

#### *alt="komentarz"*

### Mapa obrazu

 Można ich użyć jako menu czy multimedialnych obrazków - wybór należy do ciebie. Mapy polegają na tym, że na danym obrazku są strefy, w które po kliknięciu przekierowują cię do innej strony.

Na początek:

### *<IMG NAME="NAZWA MAPY" SRC="DOSTĘP DO OBRAZKA" USEMAP="#NAZWA MAPY">*

Następnie:

### *<MAP NAME="NAZWA MAPY">*

Po czym uzupełniamy danymi o położeniach hiperlinków:

### *<area shape="kształt" cords="współrzędne" href="odnosnik" Alt="opis">*

Gdzie kształtami do wyboru są:

Rect - prostokąt

circle - koło

poly -wielokąt

Problemem jest to, że do każdego trzeba wypisywać inne współrzędne. Na ilustracji poniżej pokazano jak wyznaczać cordy. Sprawdzamy to najlepiej w paincie. Oczywiście zaczynamy od x1 y1. Co do koła, promień jest ostatni a jego długość wyrażamy w pikselach.

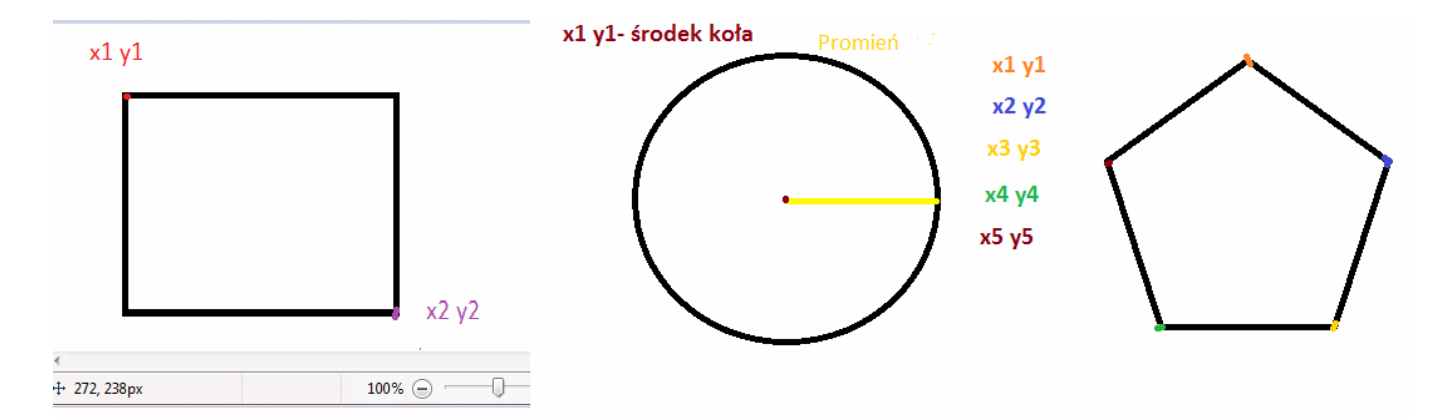

### Filmy

Aby wrzucić film na stronę można skorzystać z serwisów typu youtube. Wystarczy wkleić kod z pliku, który jest pod filmikem (umieść).

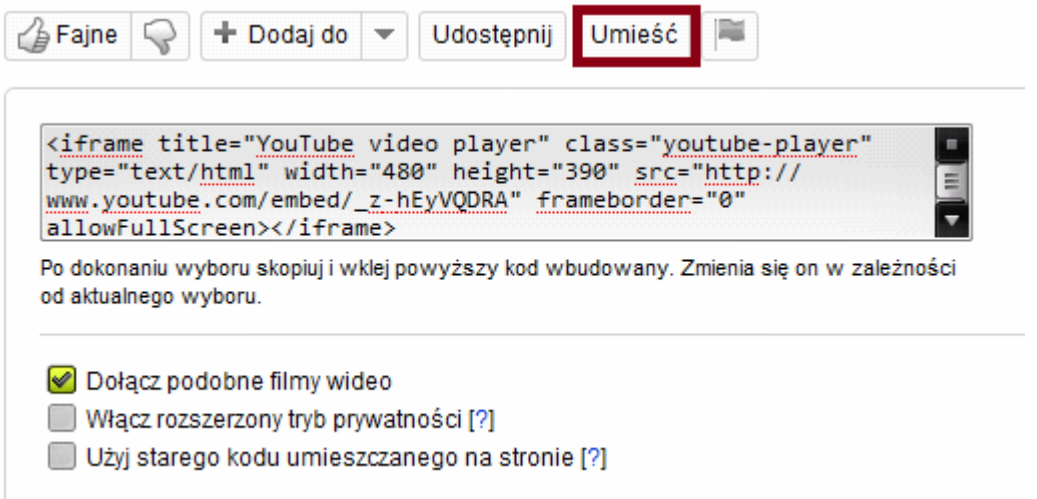

Albo możemy wstawić bezpośrednio plik o rozszerzeniu .avi.

*<embed src="względna sciezka dostępu" width="jakie sobie życzysz" height="jakie sobie życzysz" align="jakie sobie życzysz" autostart="true(gdy chcesz by zaczynał sie sam">* 

By wprowadzić dźwięk w tle wystarczy wpisać

```
<BGSOUND SRC="DOSTĘP DO DŹWIĘKU">
```

```
<EMBED SRC="DOSTĘPD DO DŻWIĘKU" width="jakie sobie życzysz" height="jakie
```
### *sobie życzysz" align="jakie sobie życzysz" autostart="true(gdy chcesz by zaczynał się sam">*

## Zapisanie strony

Teraz z licznymi odnośnikami możemy naszą stronę "wrzucić" do Internetu. Wystarczy się zarejestrować na jednym z serwisów udostępniających serwer(np. yoyo) i za pomocą programów, np. TOTAL COMMANDER Importować do Internetu.

## **ZAKOŃCZENIE**

Przedstawiłem wszystko, co jest przydatne w HTML'u dla początkujących. Dla tych, co chcą się dalej rozwijać polecam zacząć od CSS potem zająć się PHP i MySQL.

# *DZIĘKUJE ZA, UWAGE ~~ GRZEGORZ PREIBISCH*